#### **Updated Manual for Online Court Fee**

### **Step 1)** Open website url **<https://www.mphc.gov.in/>**

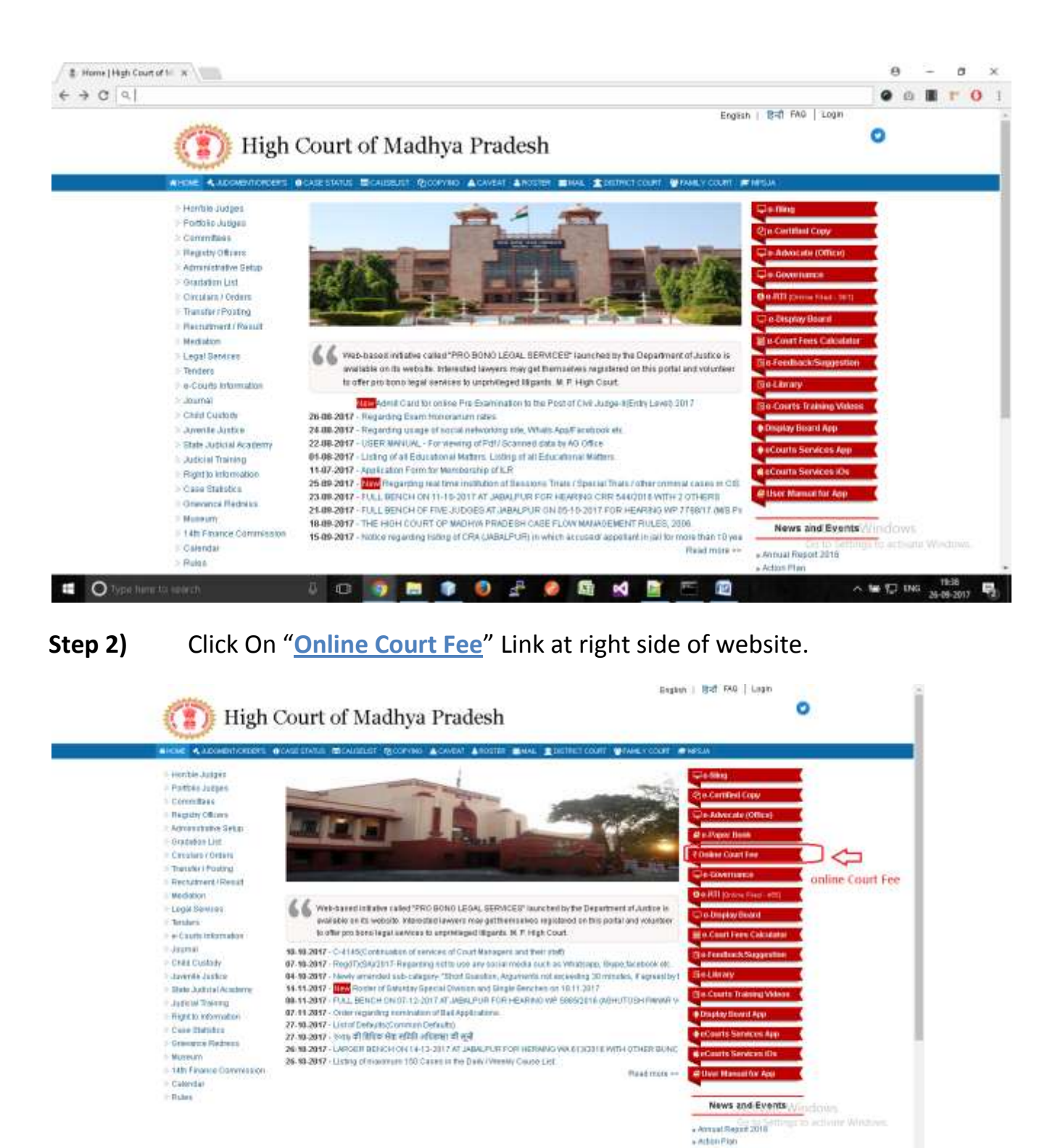

**Step 3)** Now Screen will shown options to solve **captcha** by entering addition of given numbers.

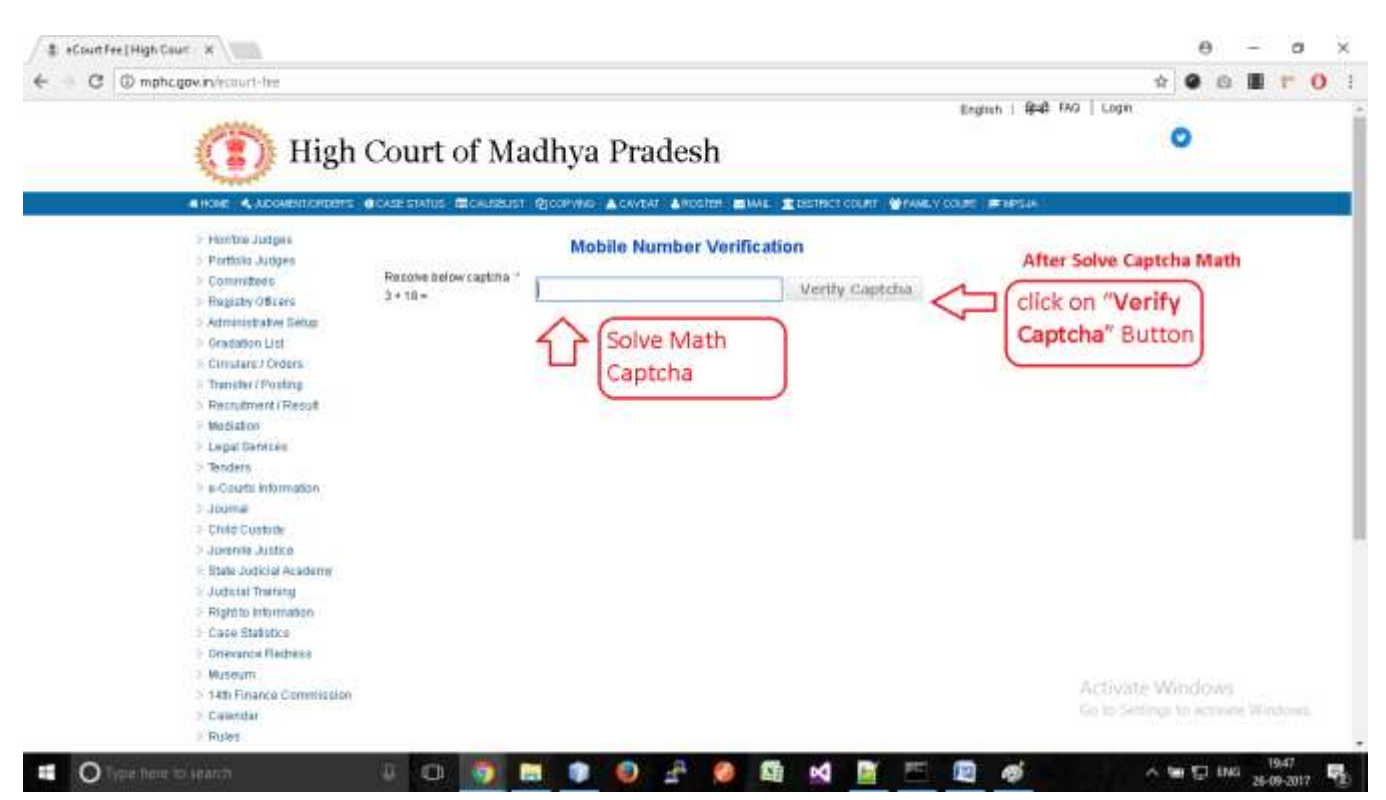

## **Step 4)** Solve Math Captcha, and click on "**Verify Captcha**" Button.

**Step 5)** Now Enter Your Mobile Number and click on "**Send OTP**" Button.

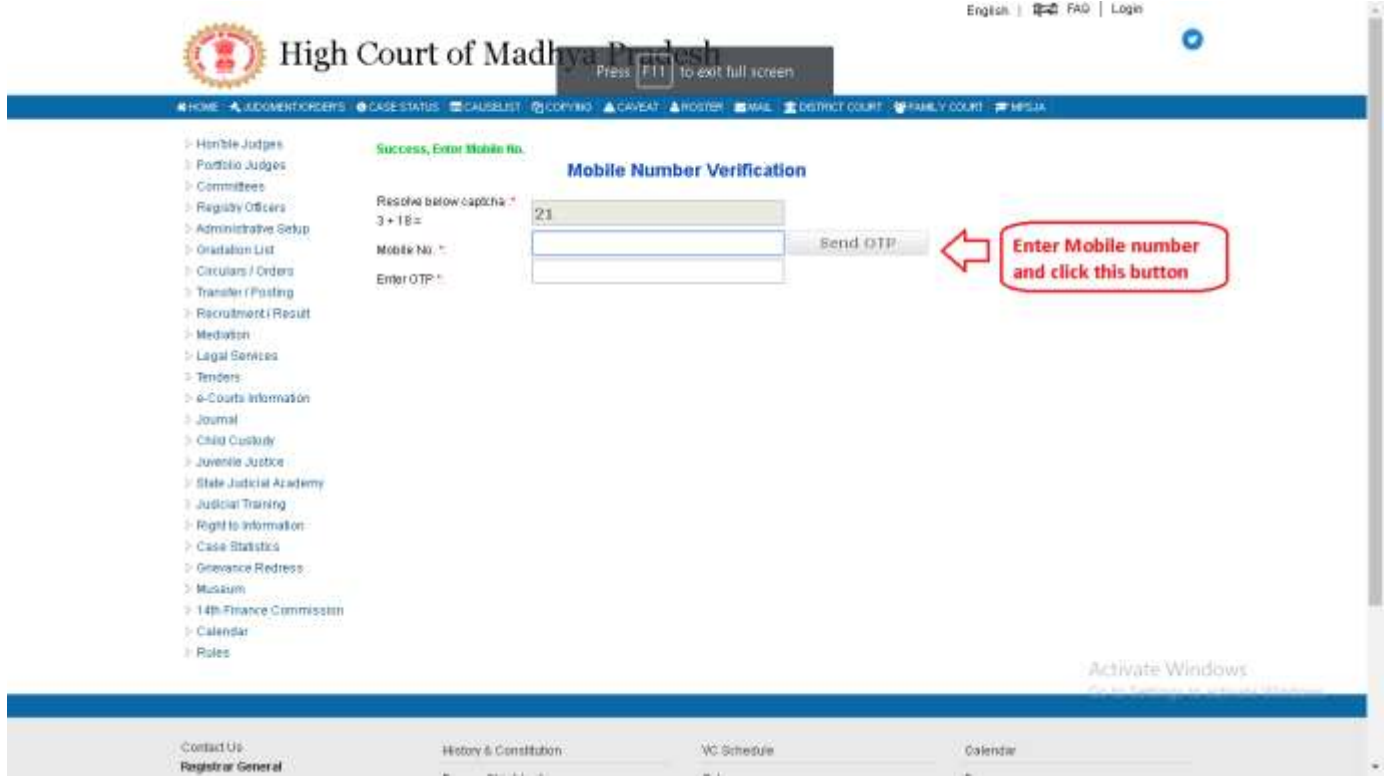

**Step 6)** Once OTP (One Time Password) Received by you, Enter into next textbox / field.

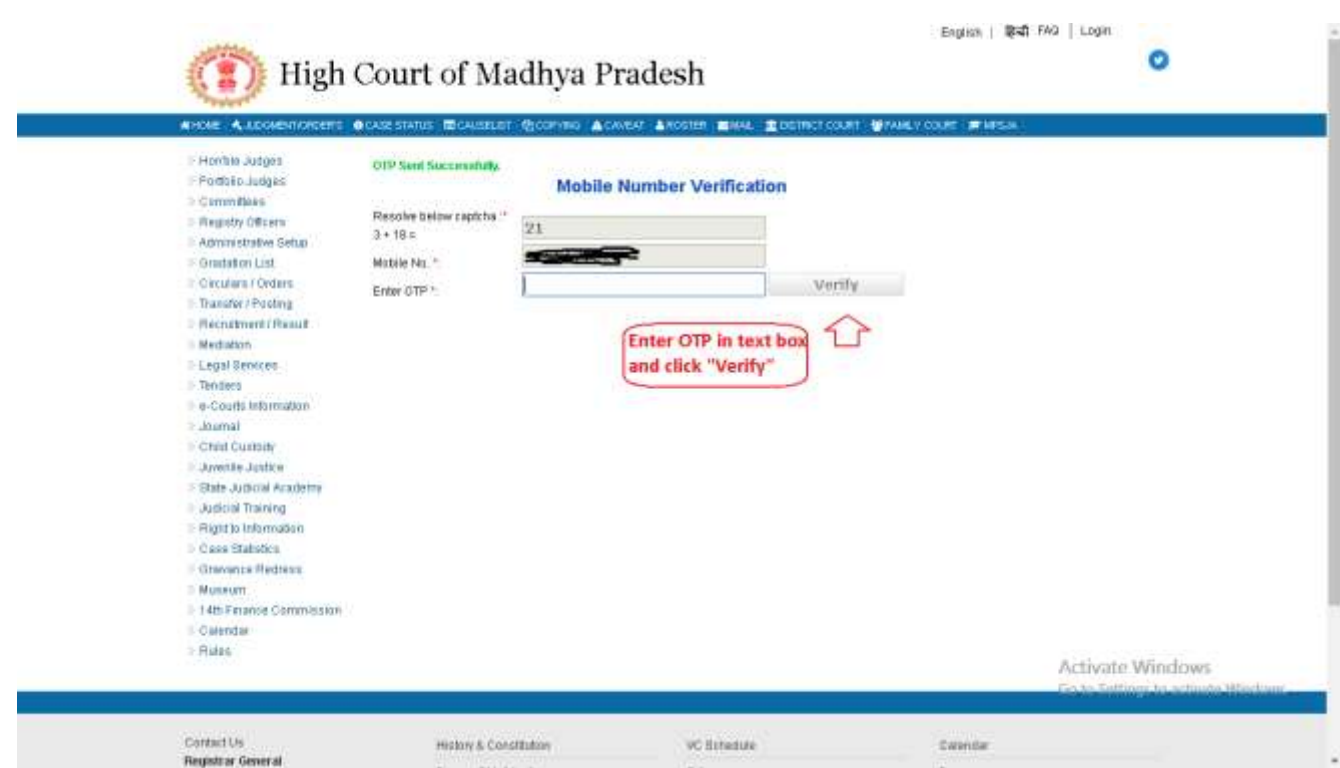

**Step 7)** For Advocates, their profile information shall be auto populated as per the mobile number for OTP.

> And Screen options to pay user payment as per their case status/nature etc.

Radio button will show to select user for

- **a) Fresh Case**
- **b) Pending Case**

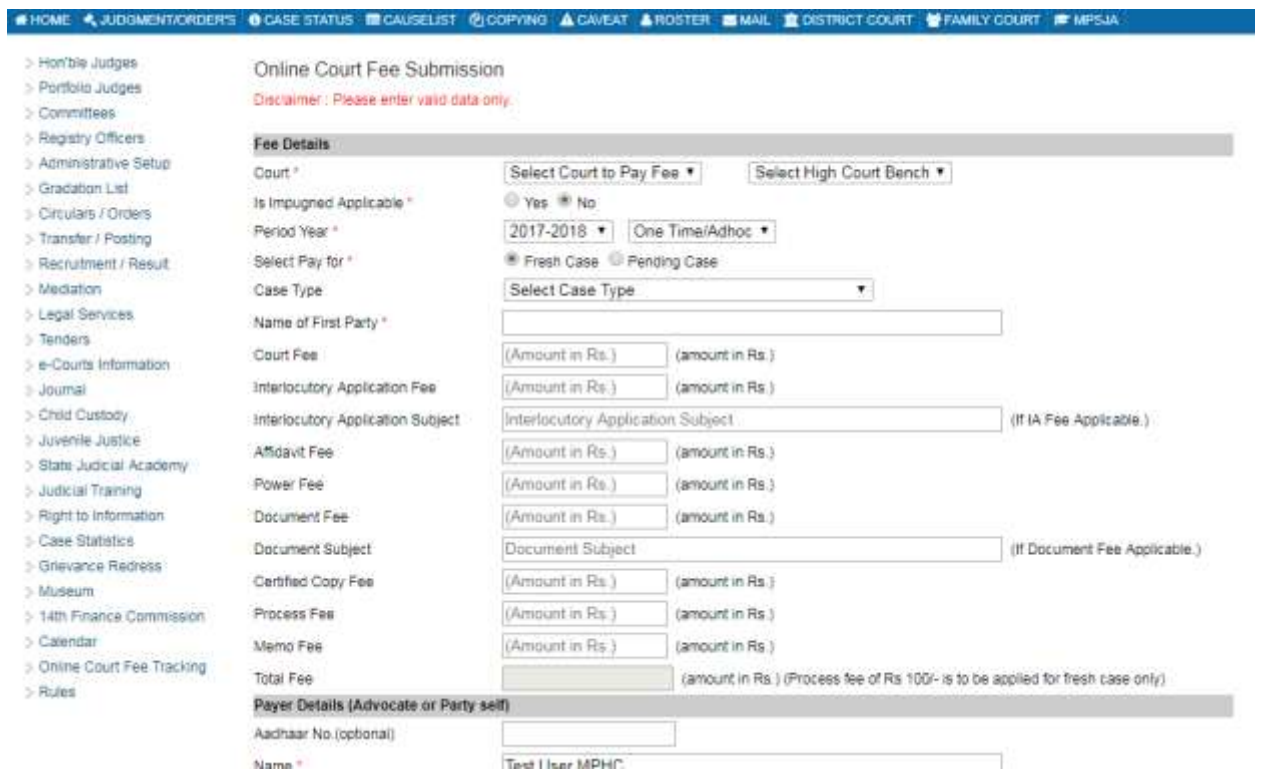

If payer is advocate, and his/her mobile number is registered with Bar Association, his/her profile will be shown as below:-

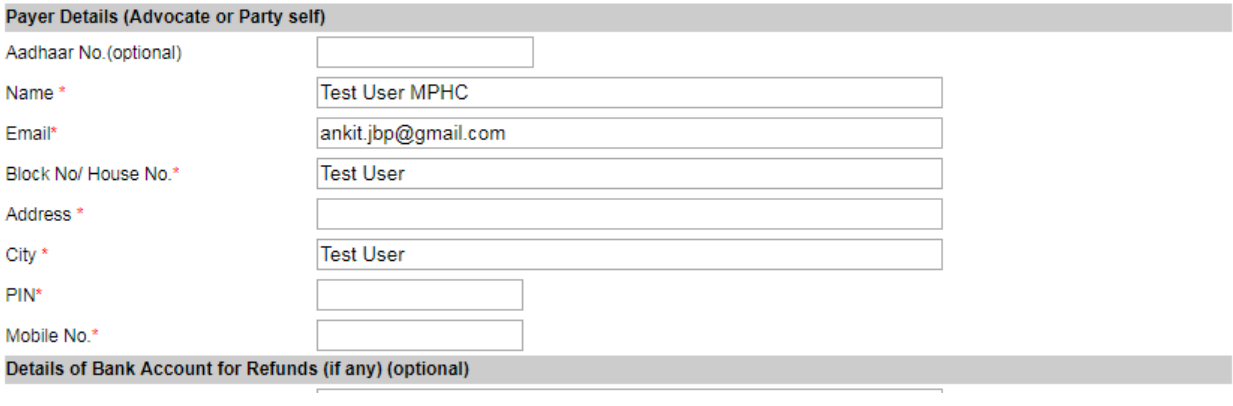

**Step 7) (a)** If User select "YES" for **Impugned Applicable**, then textbox will be appear to enter **Impugned Order No.** and **Impugned Date**.

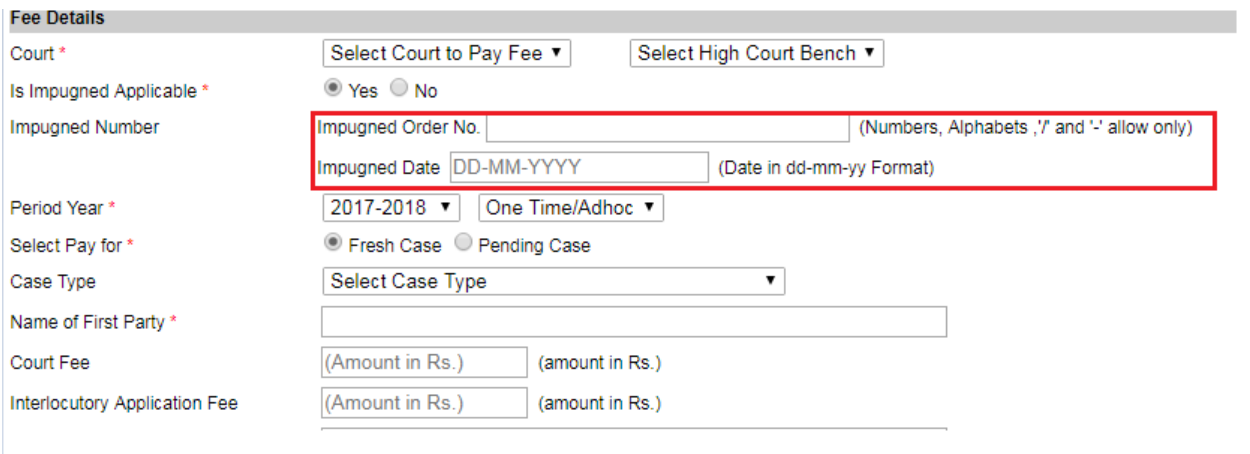

**Step 7 (b)** If User select "NO" for **Impugned Applicable**, then user will not have to enter impugned order and date.

**Step 7 (c)** If User select **Fresh Case**, for "**Select Pay for**", then user can select **case type** and continue to fill fee form.

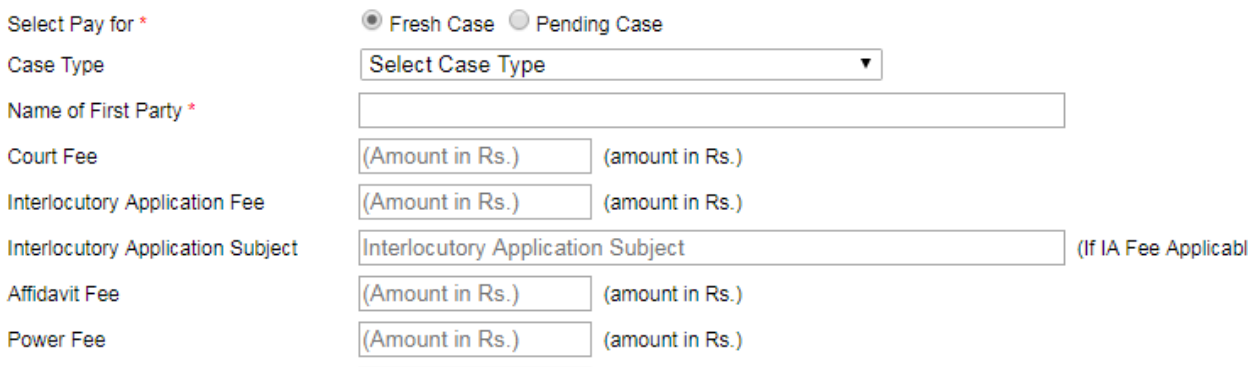

**Step 7 (d)** If User select **Pending Case**, for "**Select Pay for**", then user will have to select **case type**, **case number** and **year**. This option will be used in case of pay fee for pending case.

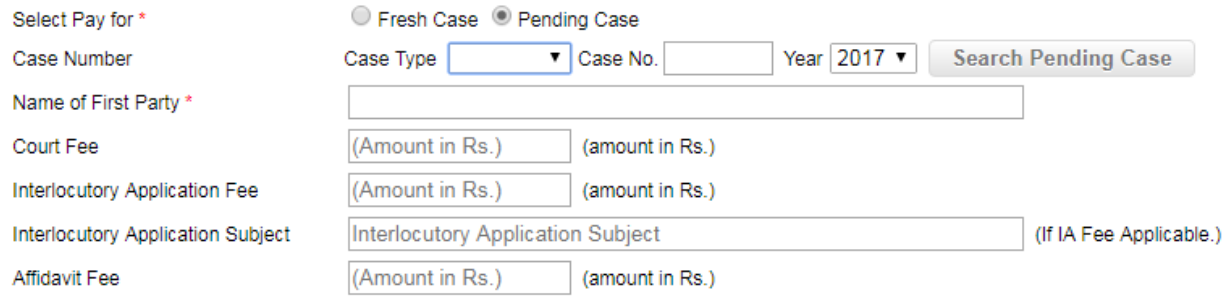

After select of **case type**, **case number** and **year** Click on "**Search Pending Case**" Button, case details will shown Petitioner and Respondent details as below.

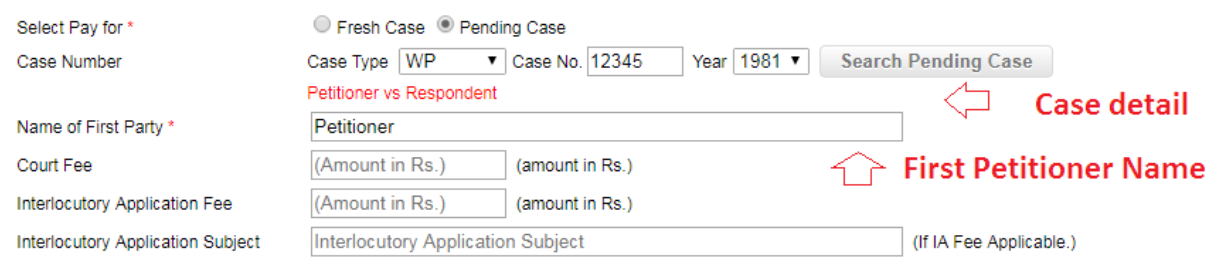

### **Step 8)** To fill details, user will have to follow instructions.

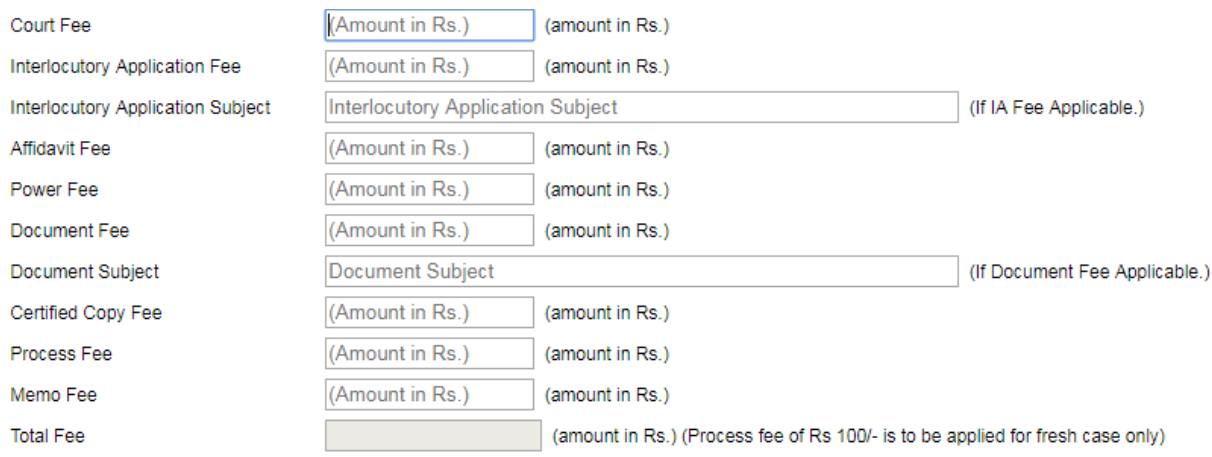

- a) User will enter amount for fields he/she want to pay,
- b) If user is pay for **Interlocutory Application Fee, he/she** will have to enter subject for **Interlocutory Application**.
- c) If user is pay for **Document Fee, he/she** will have to enter subject for **Document fee**.
- d) In Payee Details, fill all details.
- e) Bank Account Details **(Optional)**, this is optional section to fill.

# **Step 9)** Click on "**Preview**" to preview details filled by the user.

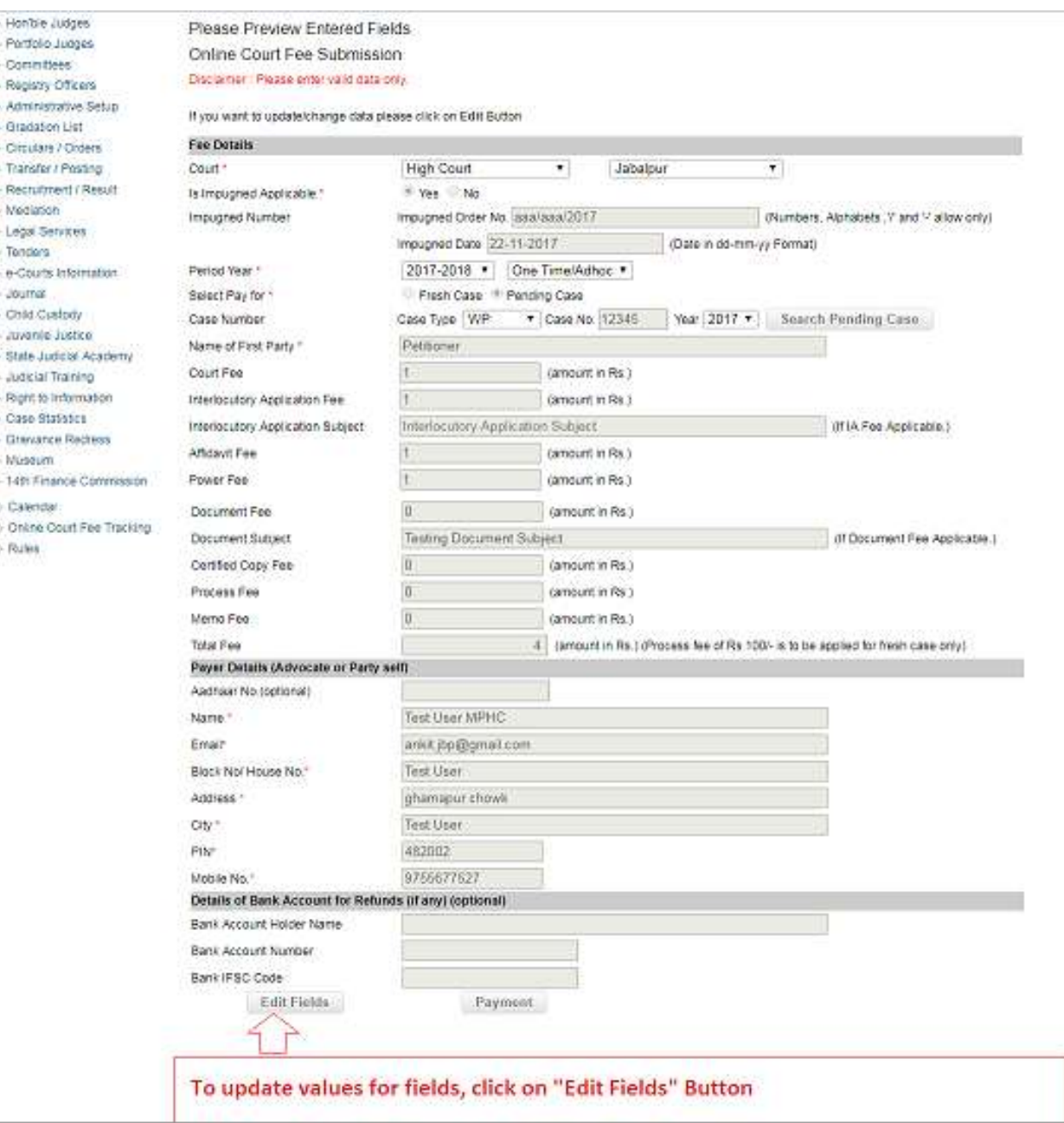

**Step 10)** Click on Payment Button, It will take to treasury website. Where User will need to enter payment details.

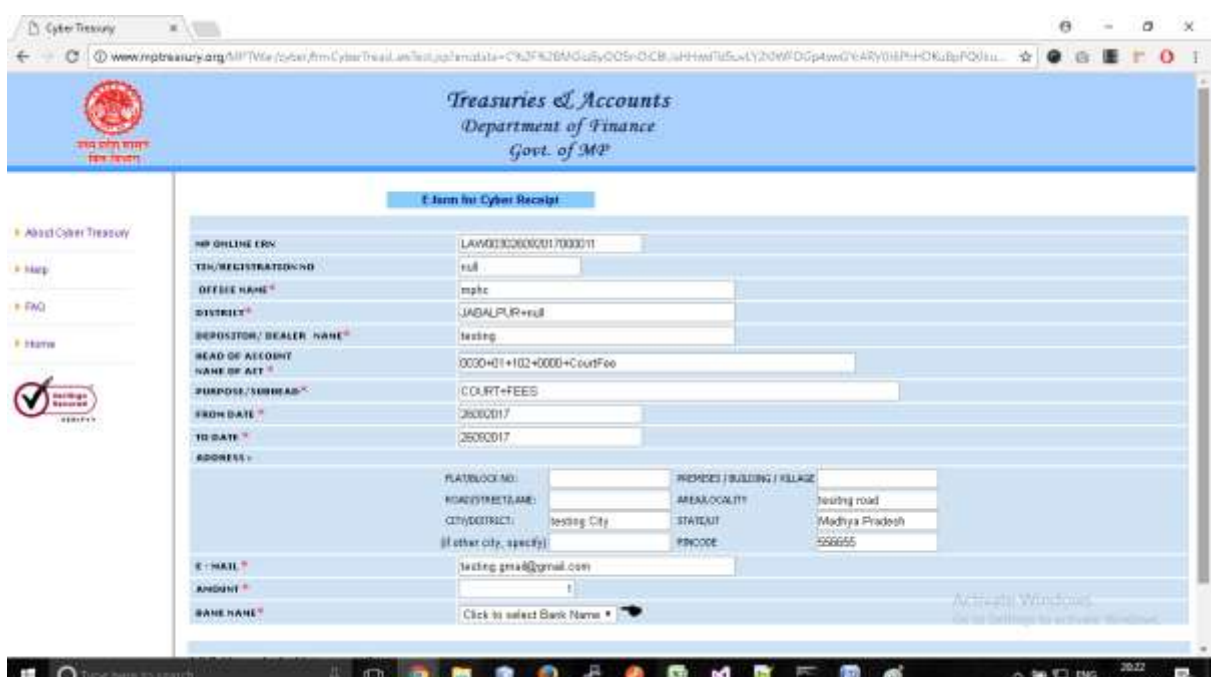

**Step 11)** Select bank for payment process and click on "**Submit**".

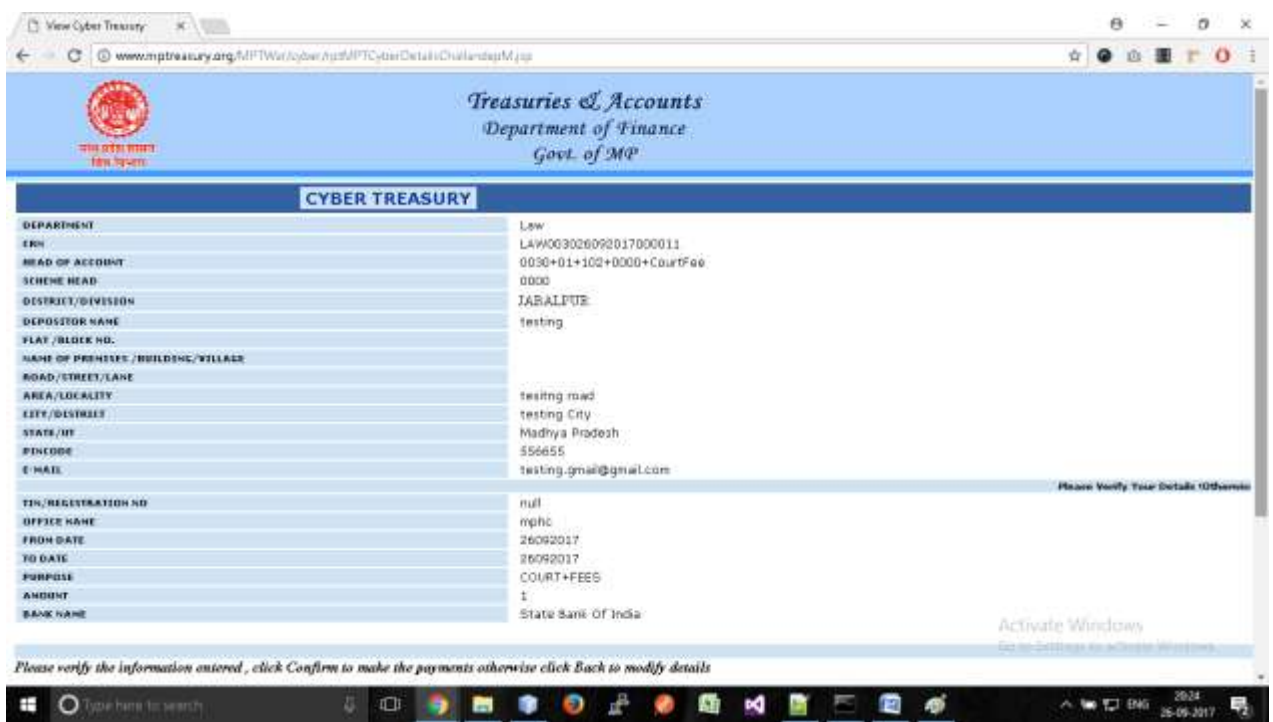

**Step 12)** Enter Captcha code and click on "**Confirm**" Button.

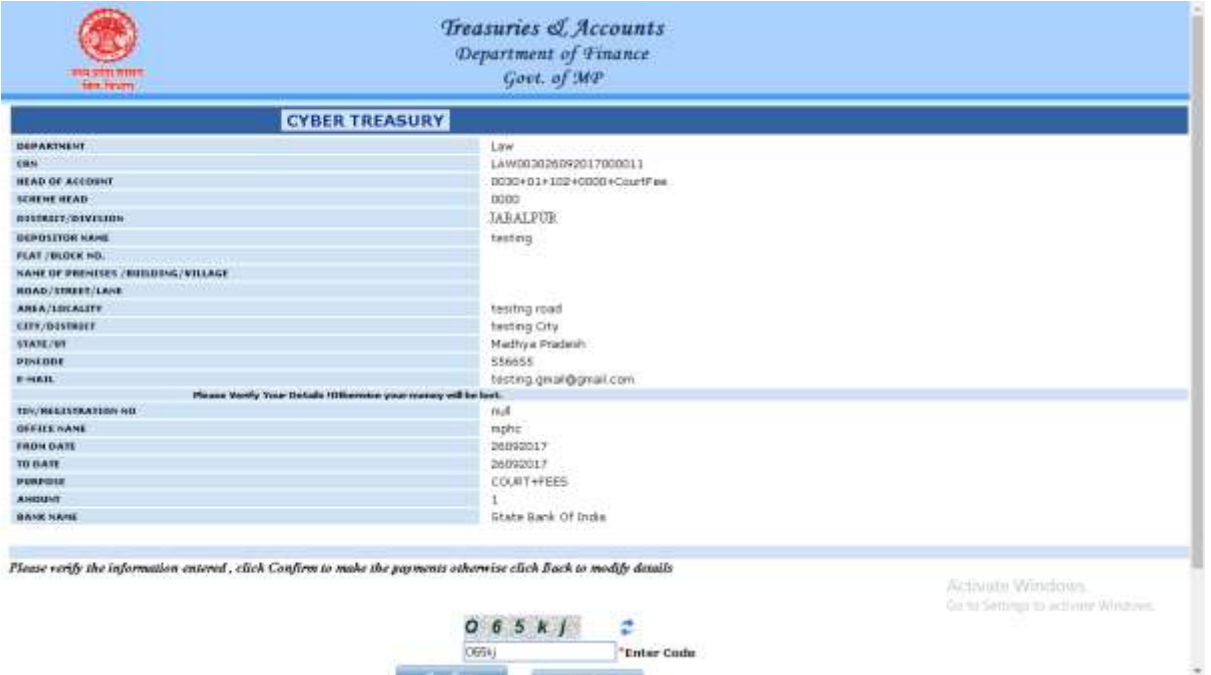

#### **Step 13)** It will show **CRN**, click OK to continue.

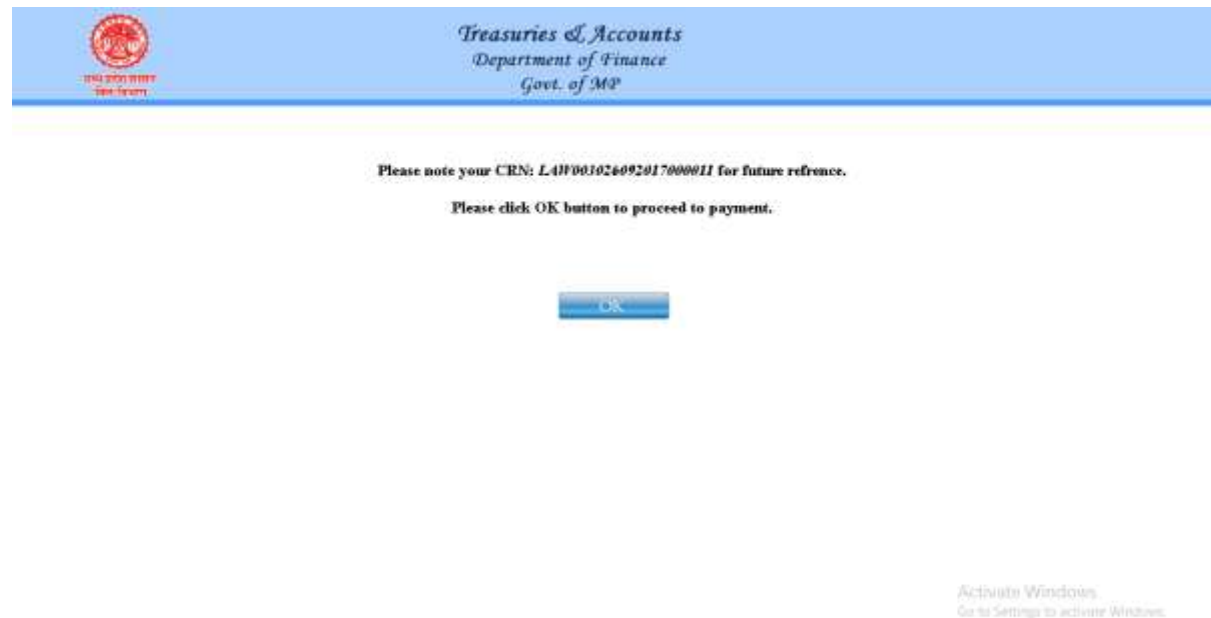

- **Step 14)** Now User will be redirected to Net Banking site, chosen by him / her. Make payment and user will get this Receipt, take printout of receipt.
- **Step 15)** After payment completion, email and SMS acknowledgement shall be sent to the respective user on his/her given email and mobile number.

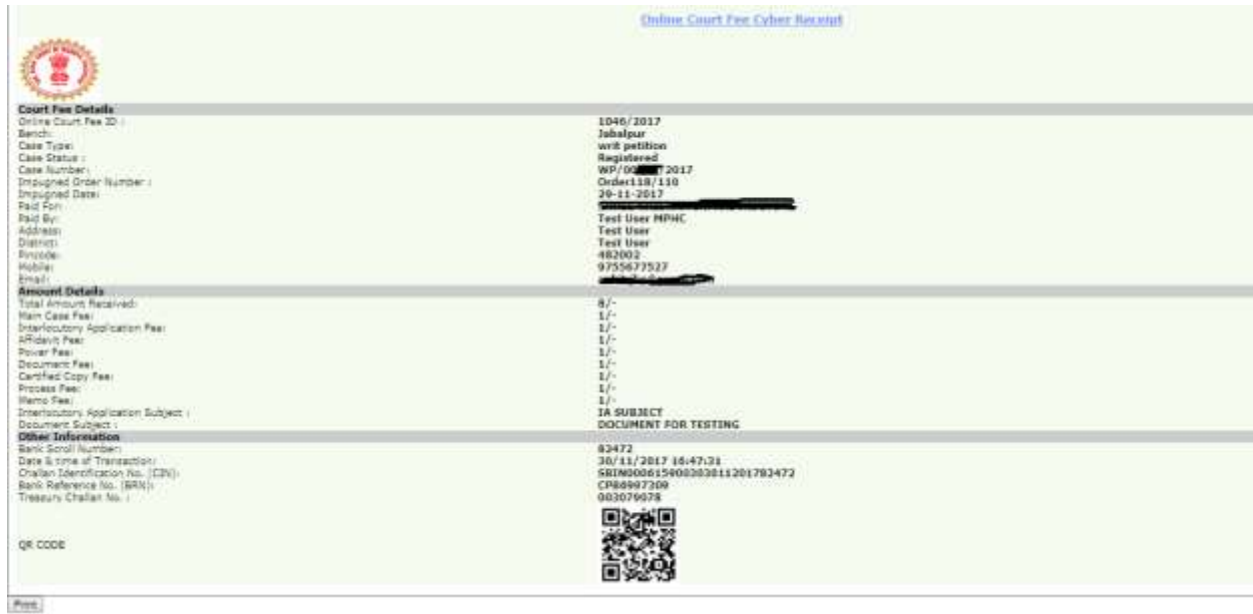

**Step 16)** Please take printout of the above acknowledgement and present the same with other relevant documents at the filing counter/ presentation centre of the High Court.

**Note:- In case of any difficulty , please contact on mobile number :09755677527**